# TUTORIEL IMPRESS

## **Ouvrir Impress**

cocher « présentation vierge », « suivant » cocher « écran », « suivant » cocher « standard », « créer »

## **Une page impress s'ouvre :**

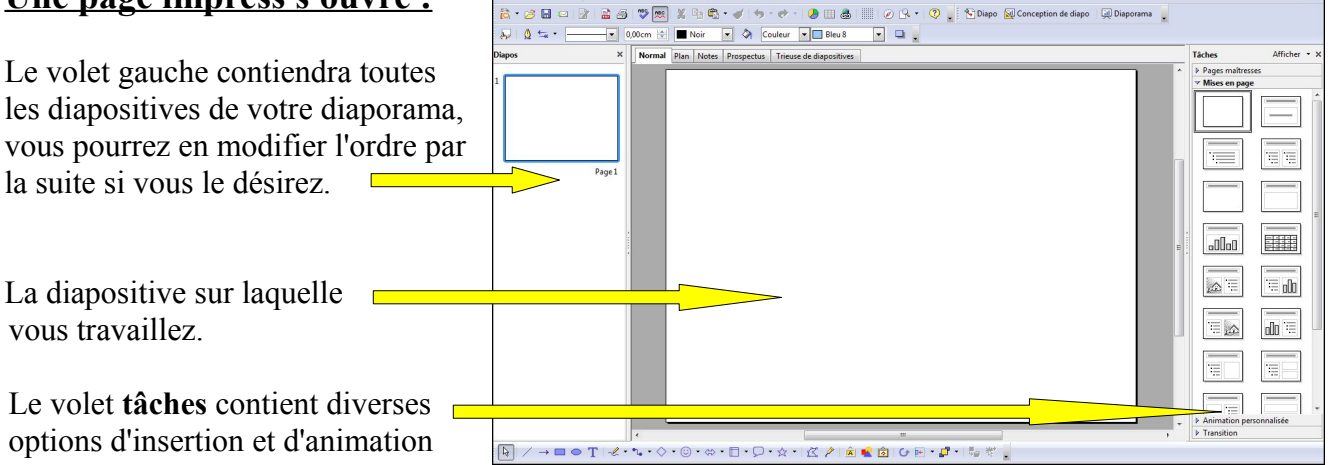

## **Insertion d'une diapositive :** 2 solutions

Dans la barre de menu : insertion  $\rightarrow$  diapo

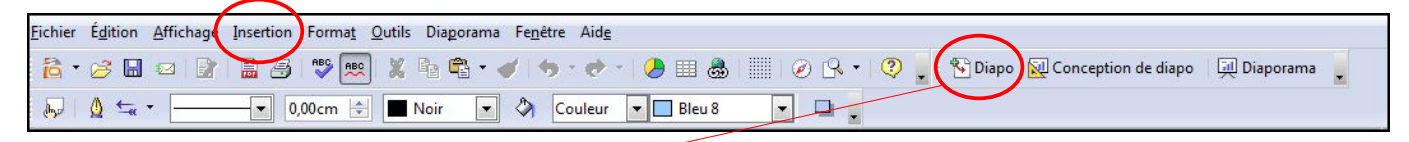

Ou cliquer sur « Diapo »

#### **Insérer une zone de texte :**

Cliquer sur l'icône « T » dans la barre d'outil « Dessin » du bas :

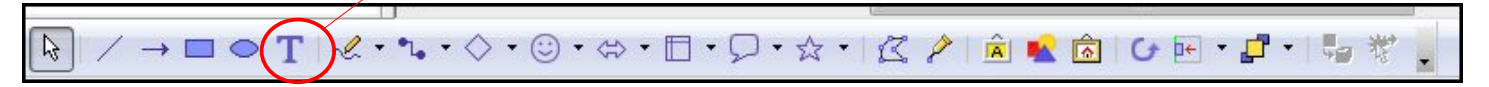

Une croix apparaît dans la diapo, faire glisser la souris en tenant le clic gauche pour former une zone. Une zone grisée apparaît. Vous pouvez écrire votre texte.

En passant dessus, une croix avec des flèches apparaît. En tenant le clic gauche de la souris, vous pouvez placer la zone de texte où vous voulez dans la diapo.

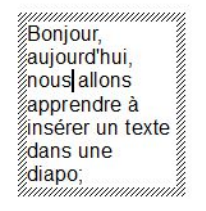

Un clic gauche dessus, des carrés verts apparaissent et vous pouvez modifier le cadre comme vous le

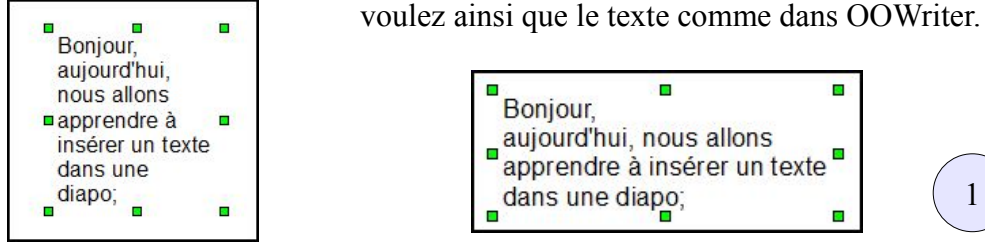

ä, Bonjour. aujourd'hui, nous allons aujourd'hui, rious allons<br>apprendre à insérer un texte F dans une diapo;

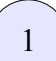

## **Mise en forme du texte dans une zone de texte:**

Cliquer sur la zone de texte, le cadre est grisé. Sélectionner le texte, la barre d'outil change : Vous pouvez choisir comme dans OOWriter, la police, la taille, le style et la couleur du texte.

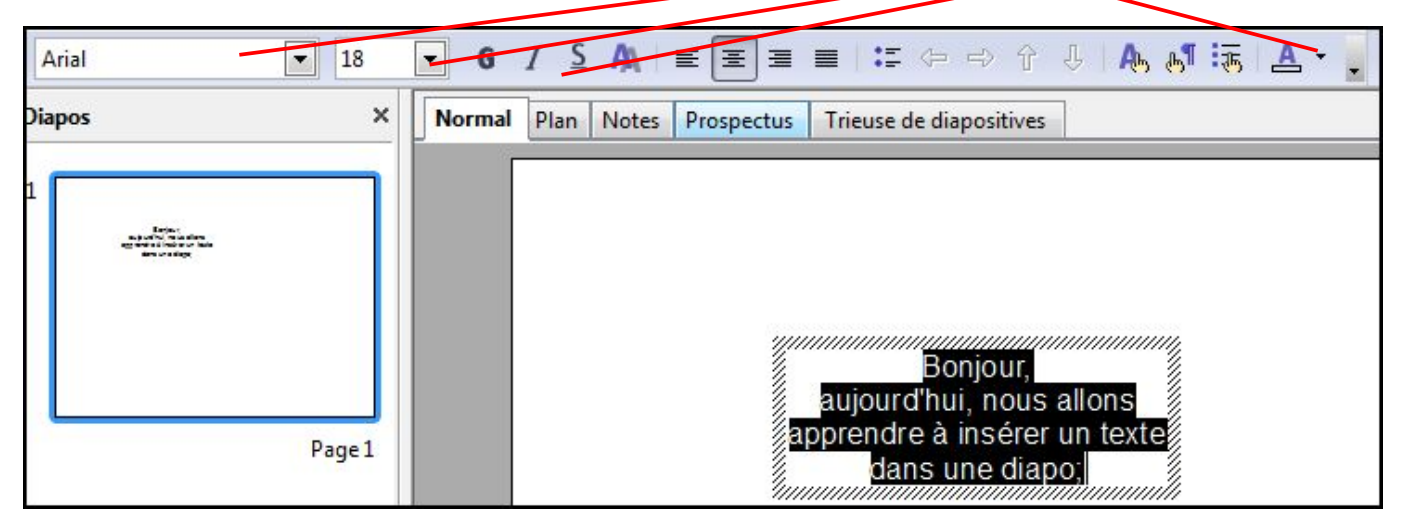

# **Mise en forme du cadre du texte :**

Cliquer dans la zone de texte, les carrés verts apparaissent. La barre d'outil change :

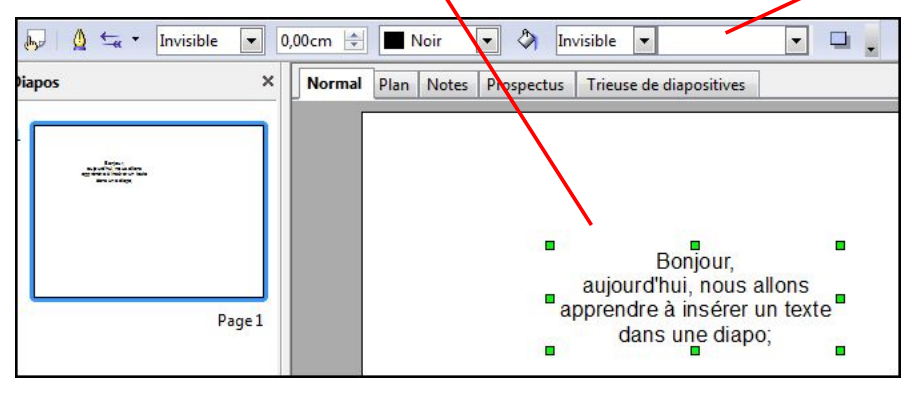

Les 3 premiers rectangles concernent le tour du cadre; les 2 suivants l'intérieur du cadre :

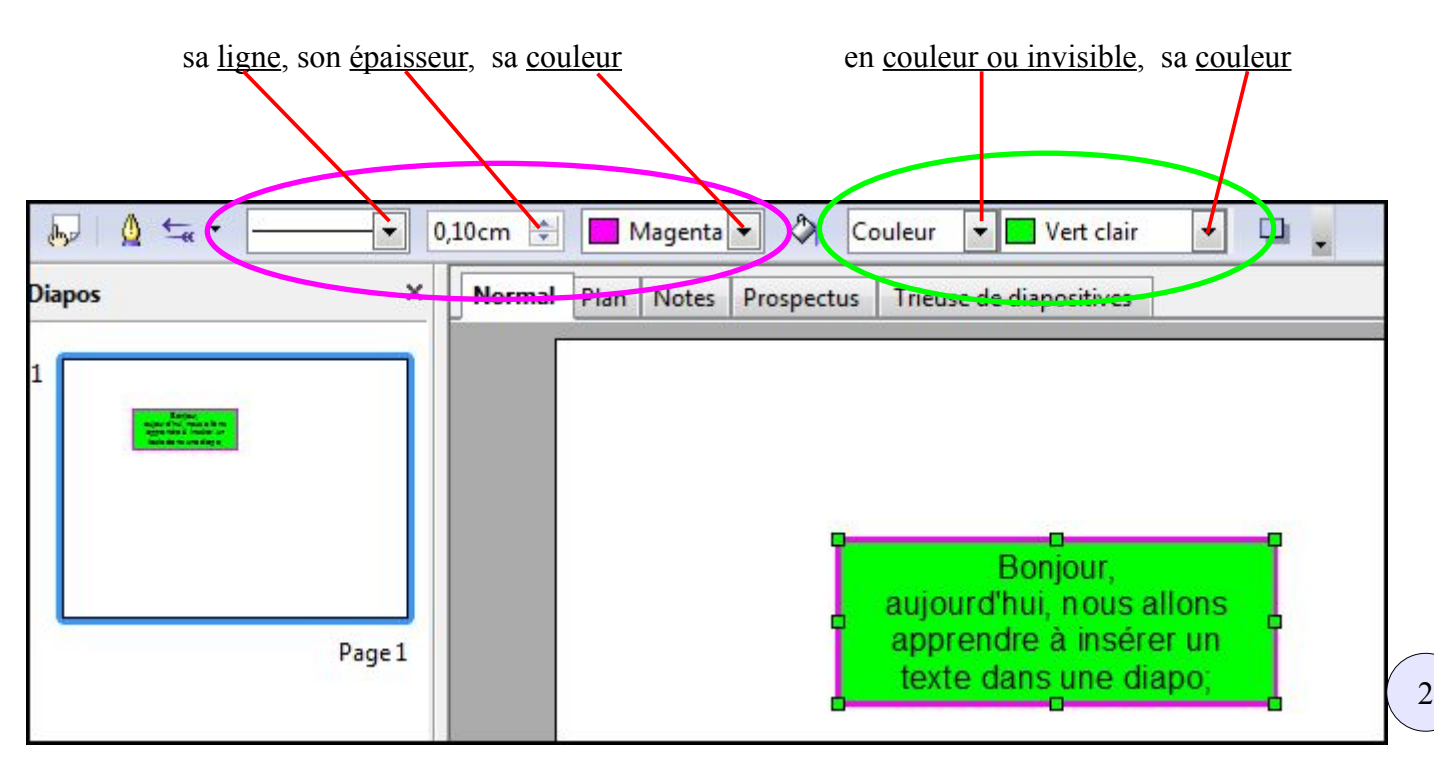

## **Insertion d'une image :**

Dans la barre d'outil, cliquer sur « insertion »  $\rightarrow$  « image »  $\rightarrow$  « à partir du fichier »

#### **Modifier une image :**

Pour agrandir ou diminuer une image, maintenir la touche « Maj » enfoncée pour garder les proportions tout en agrandissant ou en diminuant à partir d'un des carrés verts qui sont autour de l'image.

Pour la rotation d'une image, un clic gauche sur l'image, les carrés verts apparaissent, puis un clic sur l'icône de la rotation, des losanges rouges apparaissent, puis incliner l'image comme vous le souhaitez.

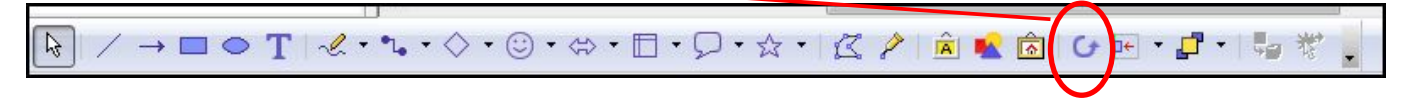

On peut déplacer l'image dans la diapo en tenant l'image avec le clic gauche de la souris.

#### **Insertion d'un tableau :**

Il faut en premier lieu fabriquer le tableau dans OOWriter, le copier puis le coller dans Impress. Dans la barre d'outil, clic gauche sur

« fichier »  $\rightarrow$  « nouveau »  $\rightarrow$  « document texte »  $\rightarrow$  icône du tableau

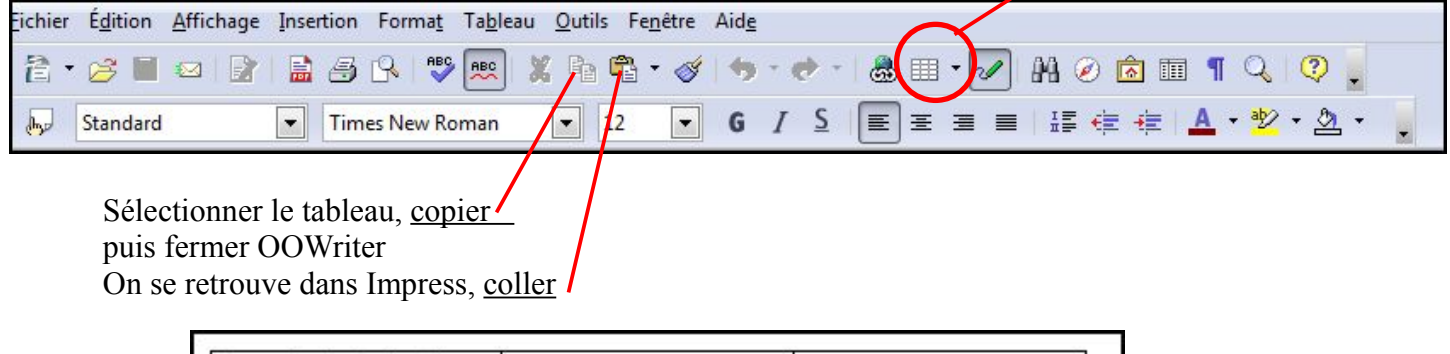

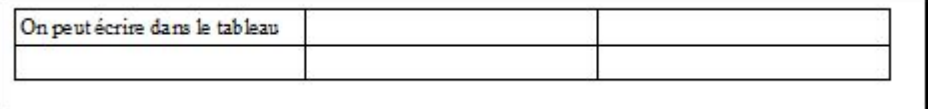

#### **I nsérer un son :**

Un objet présent sur la diapo, par exemple un rectangle bleu, servira de déclencheur pour le son.

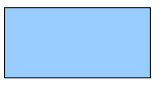

Un clic droit souris **sur** le rectangle bleu

Un clic gauche sur « interaction », une boîte de dialogue s'ouvre :

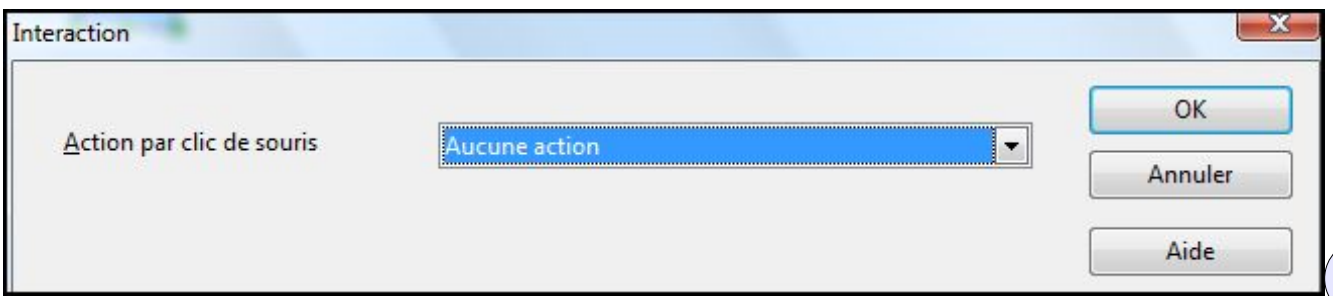

Interaction OK **Jouer** un Action par clic de souris Annuler Aide Son Parcourir...

Un clic gauche sur le menu déroulant « aucune action », choisir « jouer un son »

Un clic gauche sur « Parcourir »

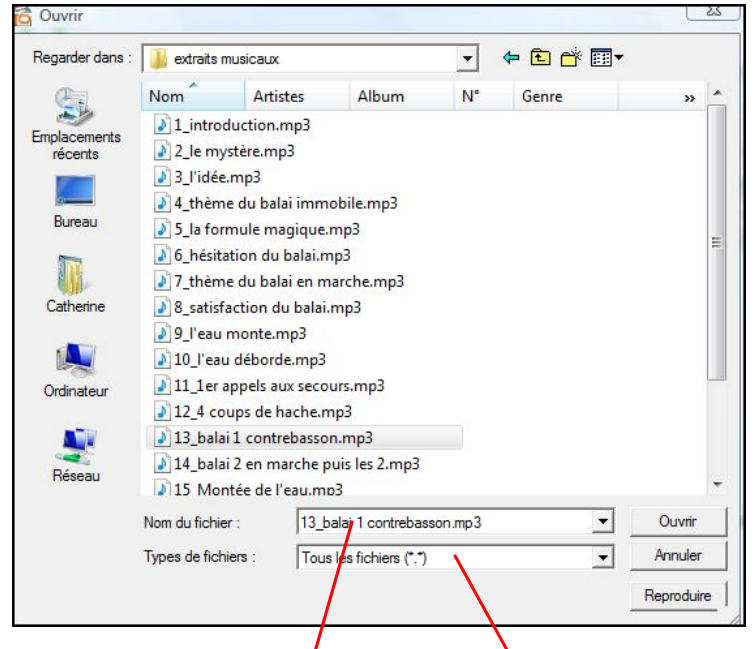

Pour faire apparaître et lire les fichiers mp3, écrire « Tous les fichiers(\*.\*) » Choisir le fichier audio voulu

Un clic gauche sur « ouvrir », vous retrouvez votre fichier mp3 dans :

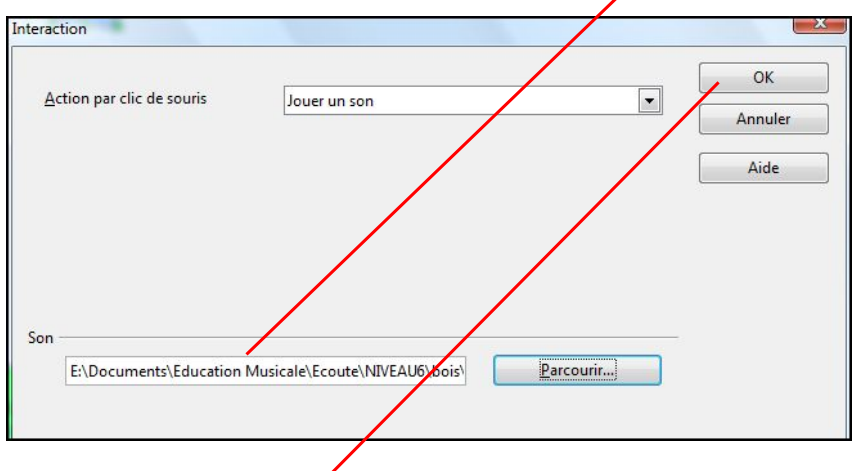

Puis un clic gauche sur « $OK$  »

Retour dans la diapo

Maintenant vous pouvez entendre le son choisi avec un clic gauche sur le rectangle bleu

#### **Arrêter un son:**

Il faut fabriquer un fichier son « silence » dans audacity. Ouvrir audacity → générer → silence → une fenêtre de dialogue s'ouvre

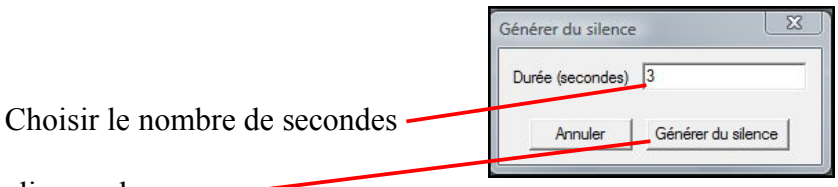

clic gauche sur

Enregistrer la piste audio de silence : fichier  $\rightarrow$  exporter en mp3

Ensuite, choisir un objet sur la diapo, par exemple un cercle rouge, qui servira de déclencheur pour le silence qui arrêtera ainsi la musique précédente en cas de besoin pendant un cours.

Pour le lien, voir le paragraphe précédent « Insérer un son »

## **Les animations :**

#### **Effets «** *Apparaître* **» et «** *Disparaître* **» d'une zone de texte et d'une image:**

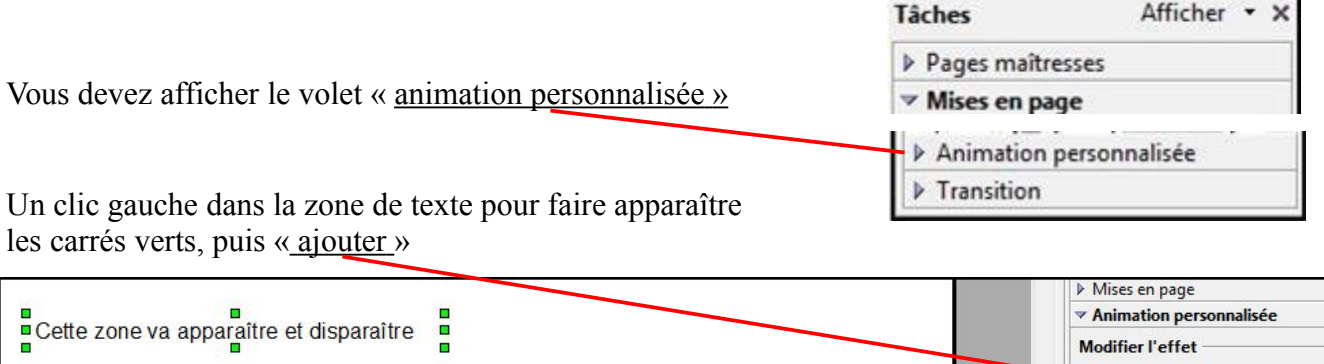

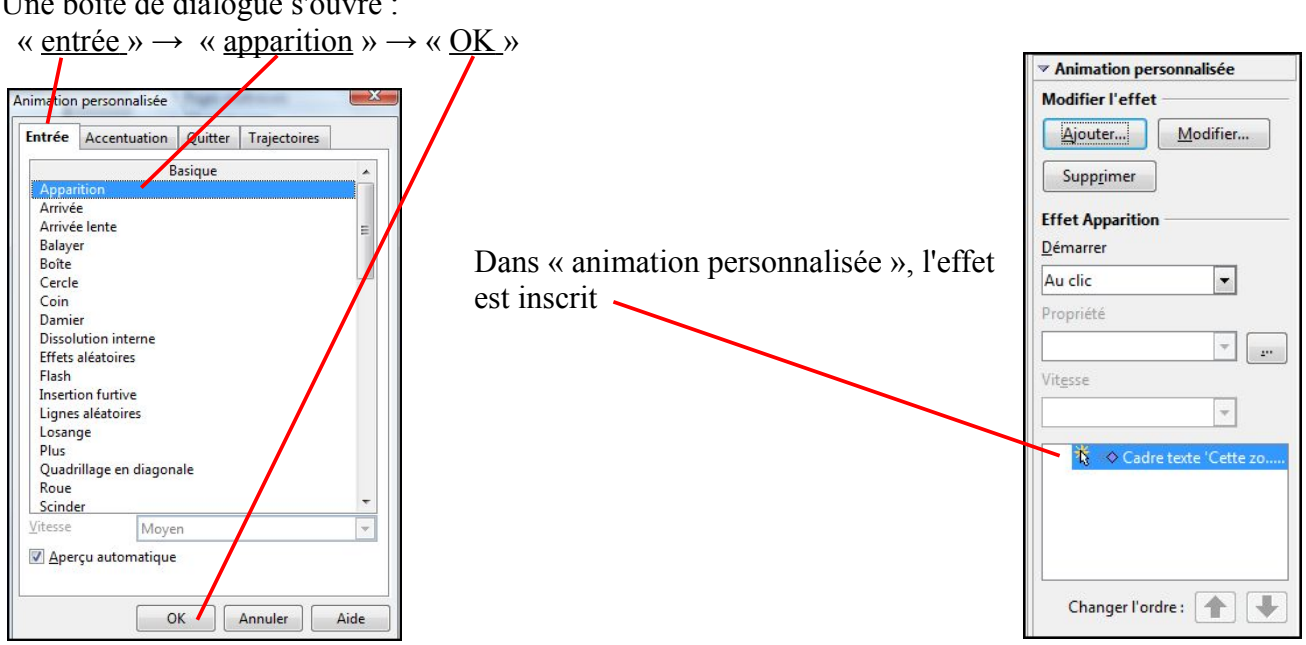

Même démarche pour l'image, sélectionner l'image, « ajouter »  $\rightarrow$  « entrée »  $\rightarrow$  « apparition »  $\rightarrow$  « OK »

Une boîte de dialogue s'ouvre :

Ajouter...

Modifier.

#### Pour faire *disparaître* le texte puis l'image :

sélectionner l'objet  $\rightarrow \infty$  ajouter »  $\rightarrow \infty$  quitter  $\rightarrow \infty$  disparaître »  $\rightarrow \infty$  OK »

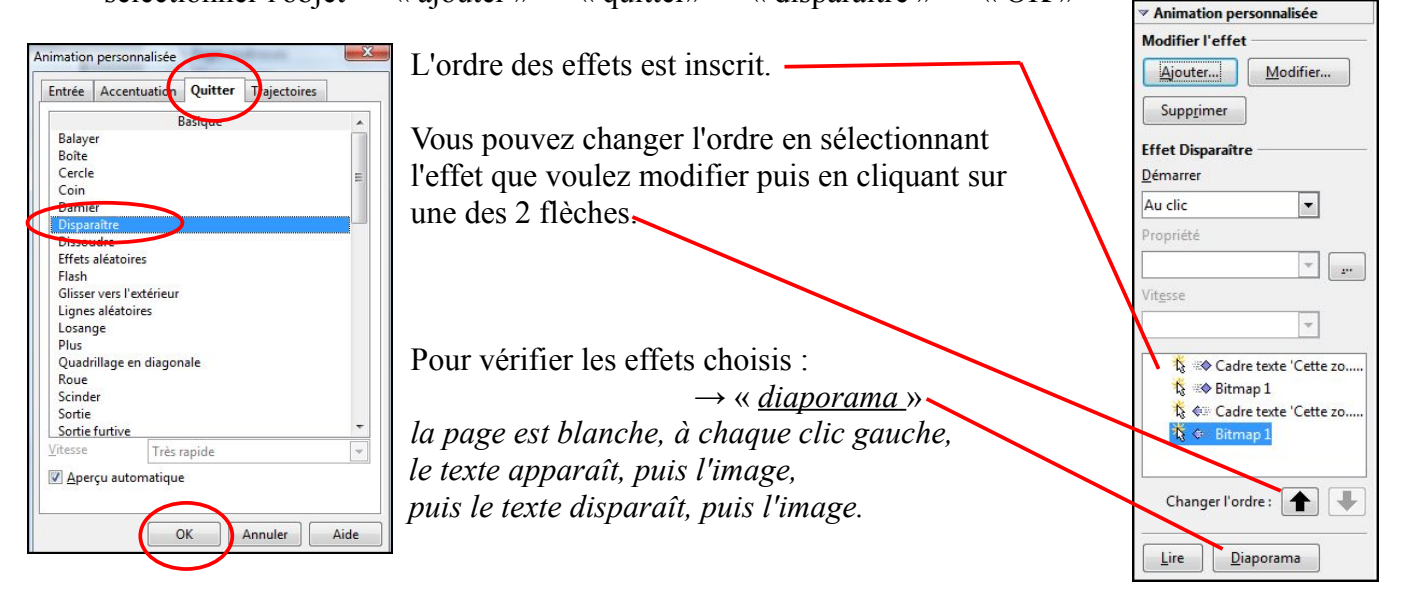

## **Les autres effets :**

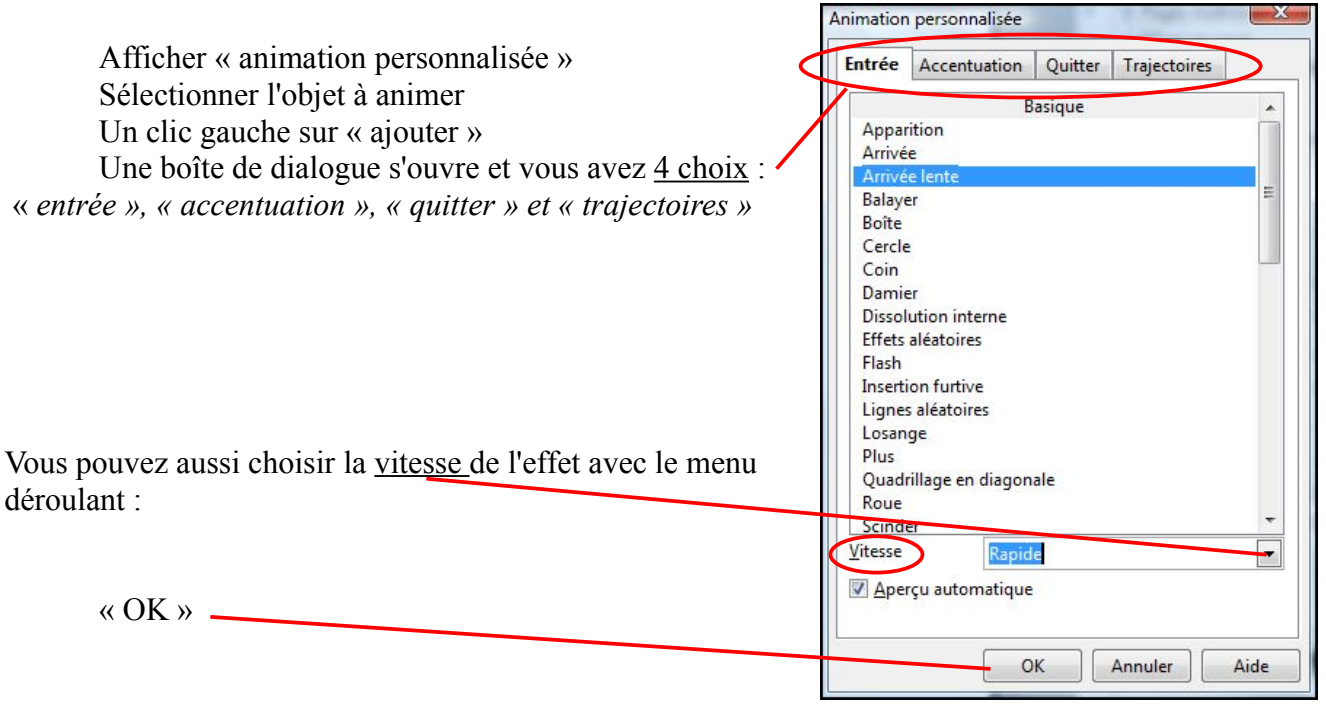

# **Le minutage** :

Afficher « animation personnalisée »

Sélectionner l'objet concerné → sélectionner l'effet → démarrer → menu déroulant → choisir

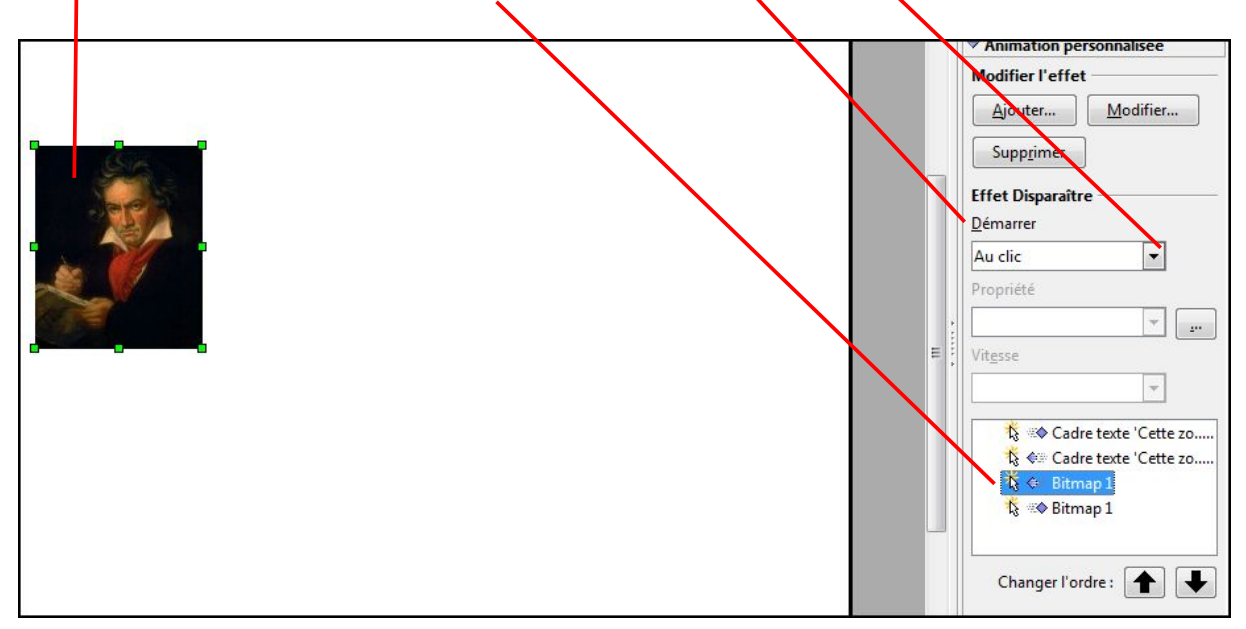

# **Les liens hypertextes :**

Sur la première diapo, nous allons créer un menu et **associer un mot à un lien hypertexte** qui permettra de se rendre directement à la diapo 2.

Un clic gauche sur le bouton « hyperlien »

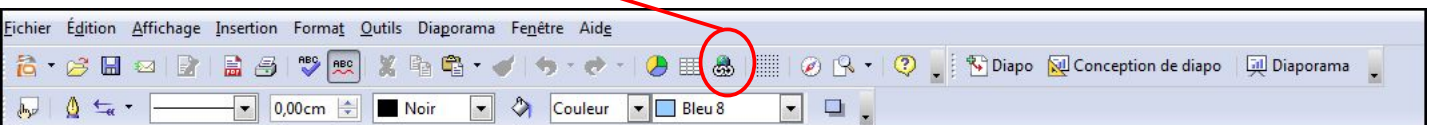

Une boîte de dialogue s'ouvre :

Un clic gauche sur «  $\frac{cible}{\rightarrow} \rightarrow$  une boîte de dialogue s'ouvre  $\rightarrow$  <u>sélectionner</u> la diapo choisi, ici 2

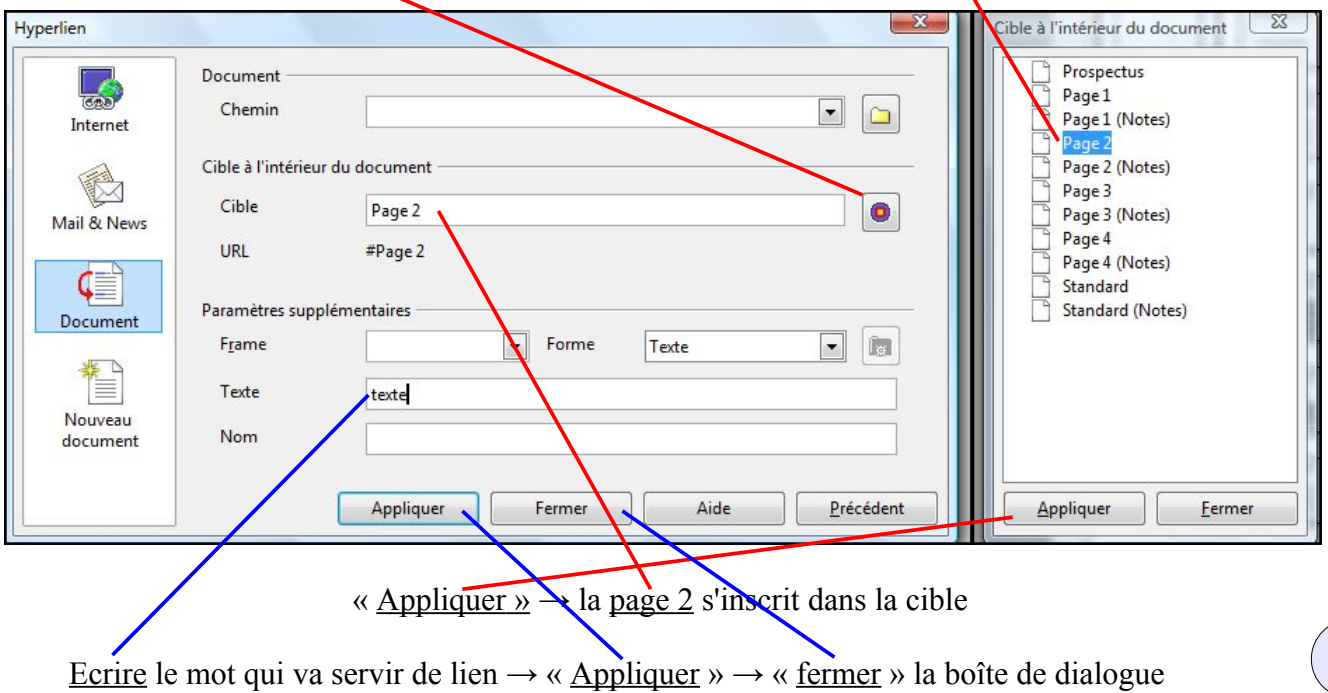

Sur la diapo du menu, nous retrouvons le mot « texte » en bleu avec des carrés verts, le placer où vous le souhaitez dans la diapo. Lorsque l'on clique dessus, on se retrouve directement dans la diapo 2.

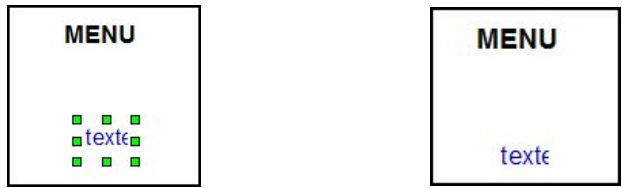

Sur la première diapo du menu, nous allons **associée une image à un lien hypertexte** qui permettra de se rendre directement à la diapo 3.

Une image ou un objet servira de lien.

Un clic droit sur l'image  $\rightarrow \infty$  interaction »  $\rightarrow$  un clic sur le menu déroulant  $\mathbf{I}$ 

 $\rightarrow$  choisir « aller à la page ou l'objet »

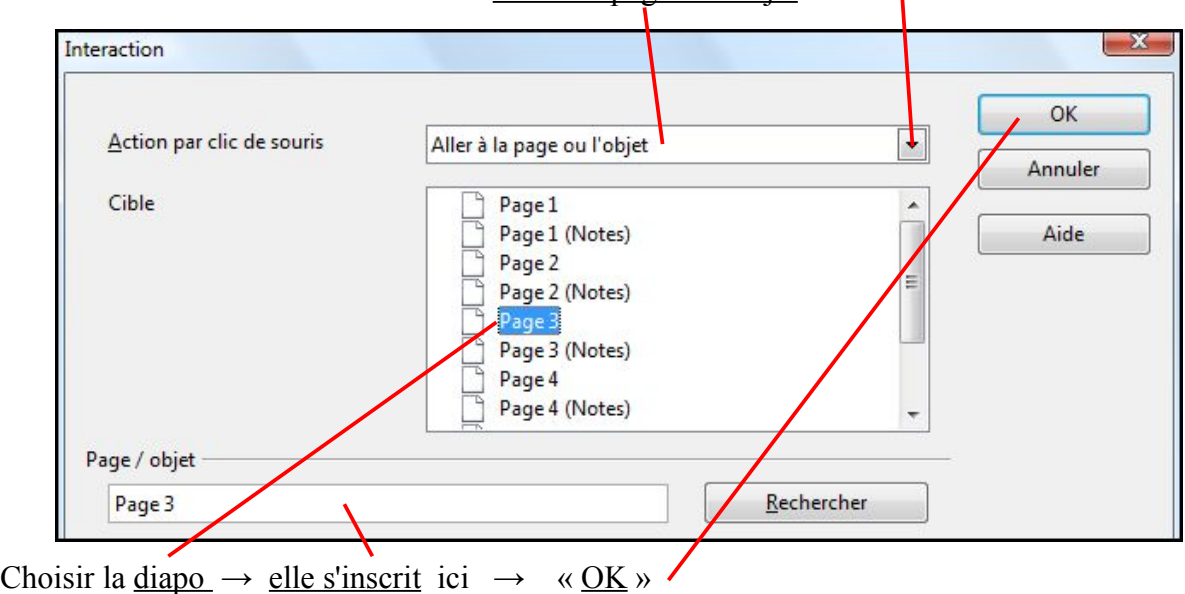

Retour à la première diapo, un clic gauche sur l'image et vous allez directement à la diapo 3.

# **Retour à la première page à partir d'autres diapos :**

Nous allons partir de la diapo 2 pour revenir à la première. Sélectionner la diapo 2 avec un clic gauche Choisir dans la barre d'outil Dessin du bas un symbole, ici une flèche bleue.

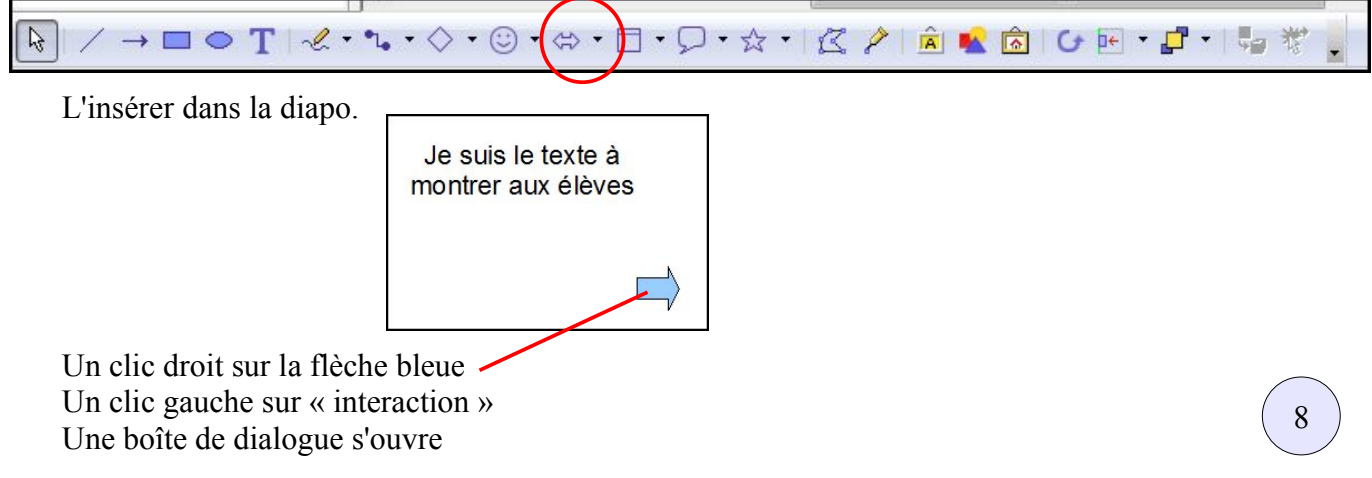

Dans le menu déroulant, choisir « aller à la première page »  $\rightarrow$  «  $\overline{OK}$  » Interaction OK Action par clic de souris Aller à première page  $\blacksquare$ Annuler Aide

Retour dans la diapo 2, copier/coller la flèche bleue pour les autres diapos concernées.

# **Changer l'ordre des diapos :**

Un clic gauche sur « trieuse de diapositives »

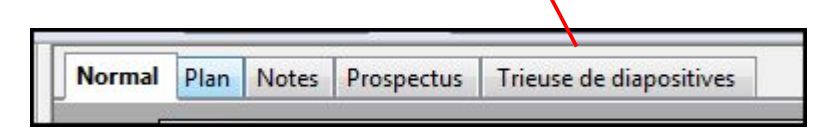

Les diapositives apparaissent les unes après les autres :

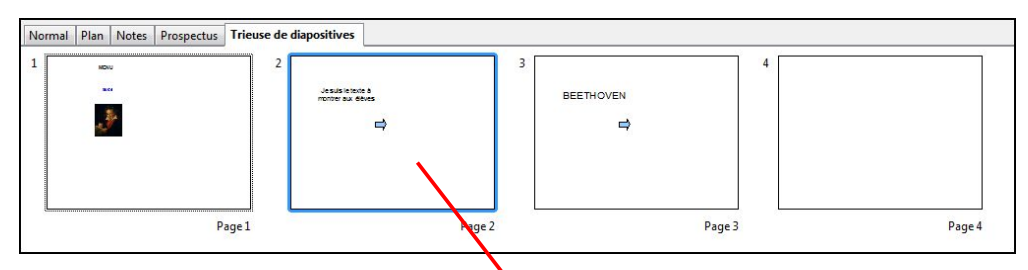

Pour inverser les diapos 2 et 3, un clic gauche tenu à la souris sur la diapo 2, faire glisser la diapo après la diapo 3, une barre noire verticale apparaît, lâcher, les diapos sont inversées :

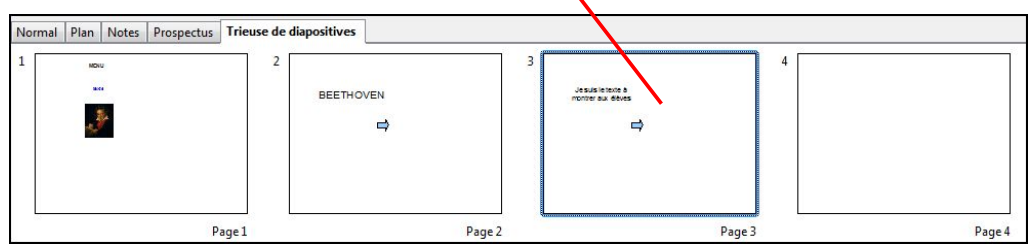

# **Dupliquer une diapo :**

Sélectionner une diapo (2), clic droit sur la diapo  $2 \rightarrow$  copier  $\rightarrow$  choisir le nouvel endroit  $\rightarrow$  clic droit  $\rightarrow$  une barre noire verticale apparaît  $\rightarrow$  coller

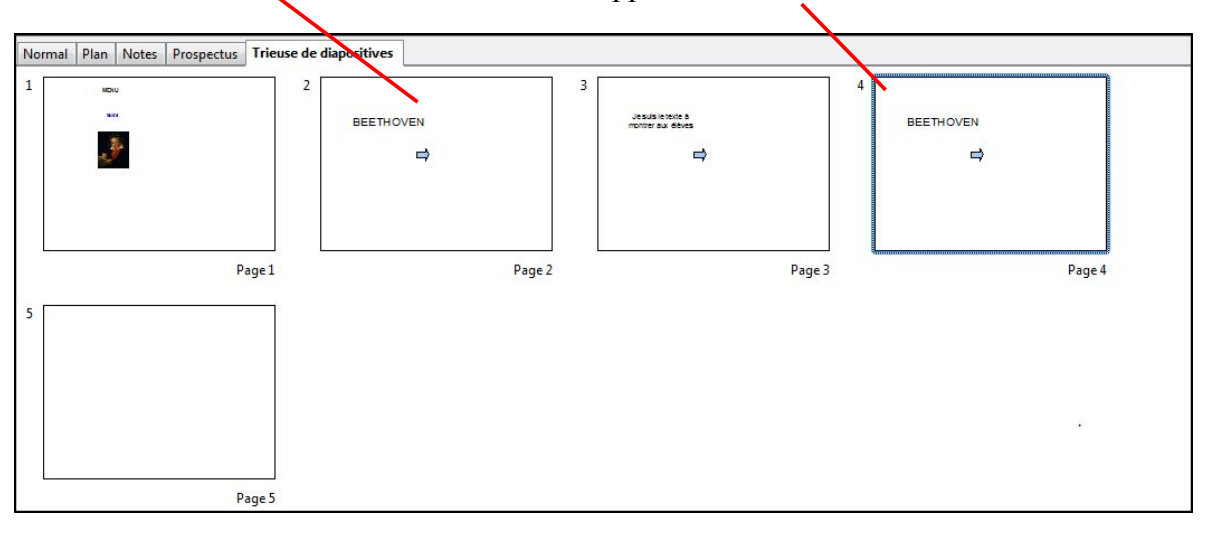

9

# **Lire le diaporama :**

Dans la barre de menu, un clic gauche sur « diaporama »

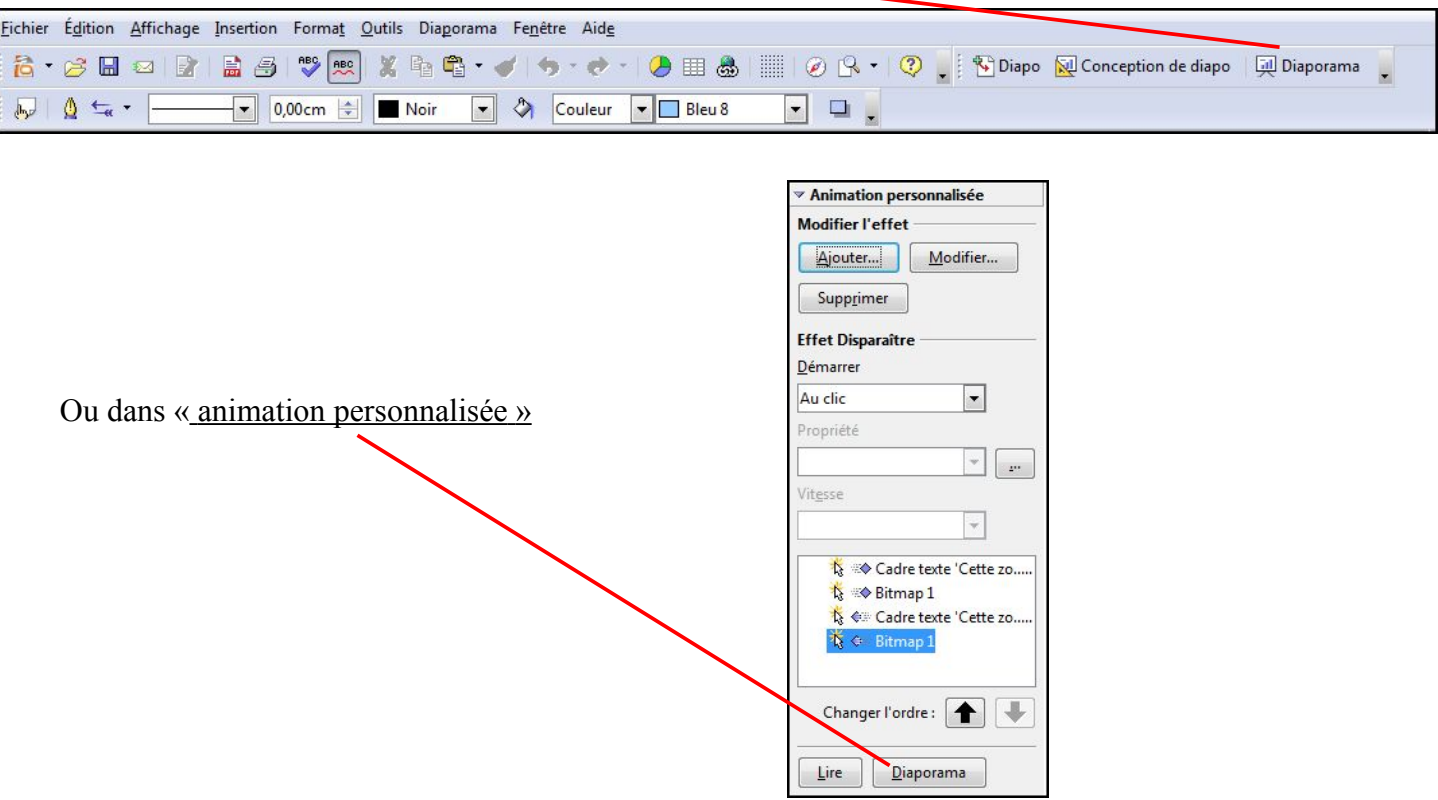

*Catherine Pinaudeau - mars 2009*